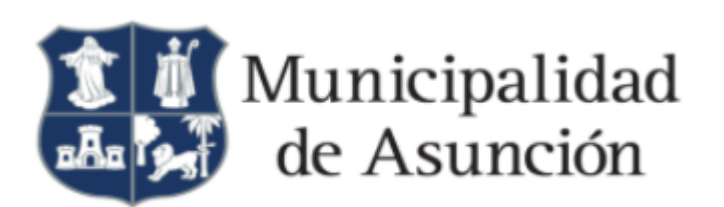

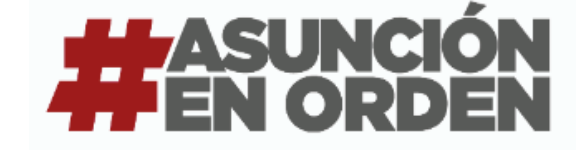

## **Aprobación Digital de Planos**

**Manual de Usuarios | PublicSatĩ**

Trámites Administrativos: SATĩ - Aprobación Digital de Planos:

**Autor: Jorge Hong/Esteban Peralta Fecha: 07/06/2022 Versión del documento: 2.0**

## **Solicitud de Permiso Para Construir**

El presente documento le guiará en el proceso de realizar la solicitud para aprobación digital de planos desde la página de Public Satĩ.

## **● Paso 1: Iniciar Sesión**

Para crear el flujo lo primero que haremos será ingresar a la página accediendo mediante el siguiente link [https://publicsaticc.asuncion.gov.py](https://publicsaticc.asuncion.gov.py/Account/LogOn?ReturnUrl=%2F) e iniciamos sesión.

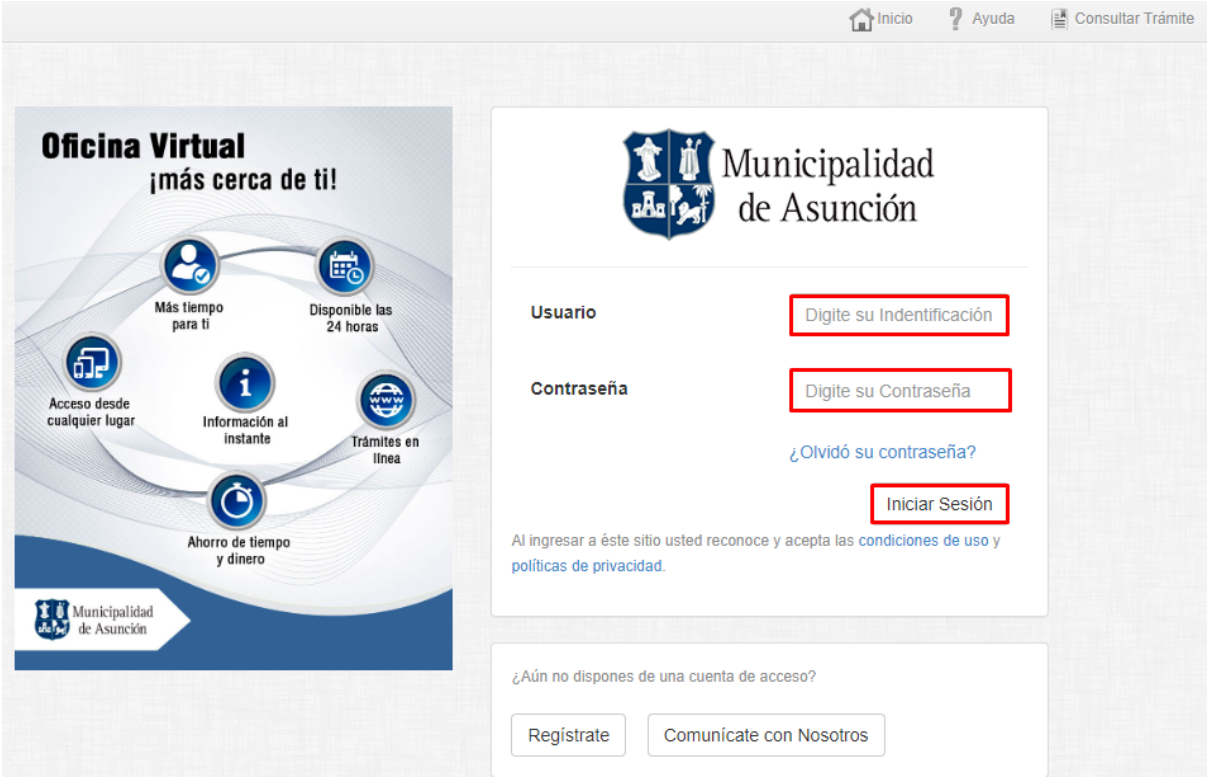

## **● Paso 2: Crear el Trámite**

Ingresamos a la pestaña de Trámites, luego seleccionaremos Construcción y le daremos clic a Crear Trámite.

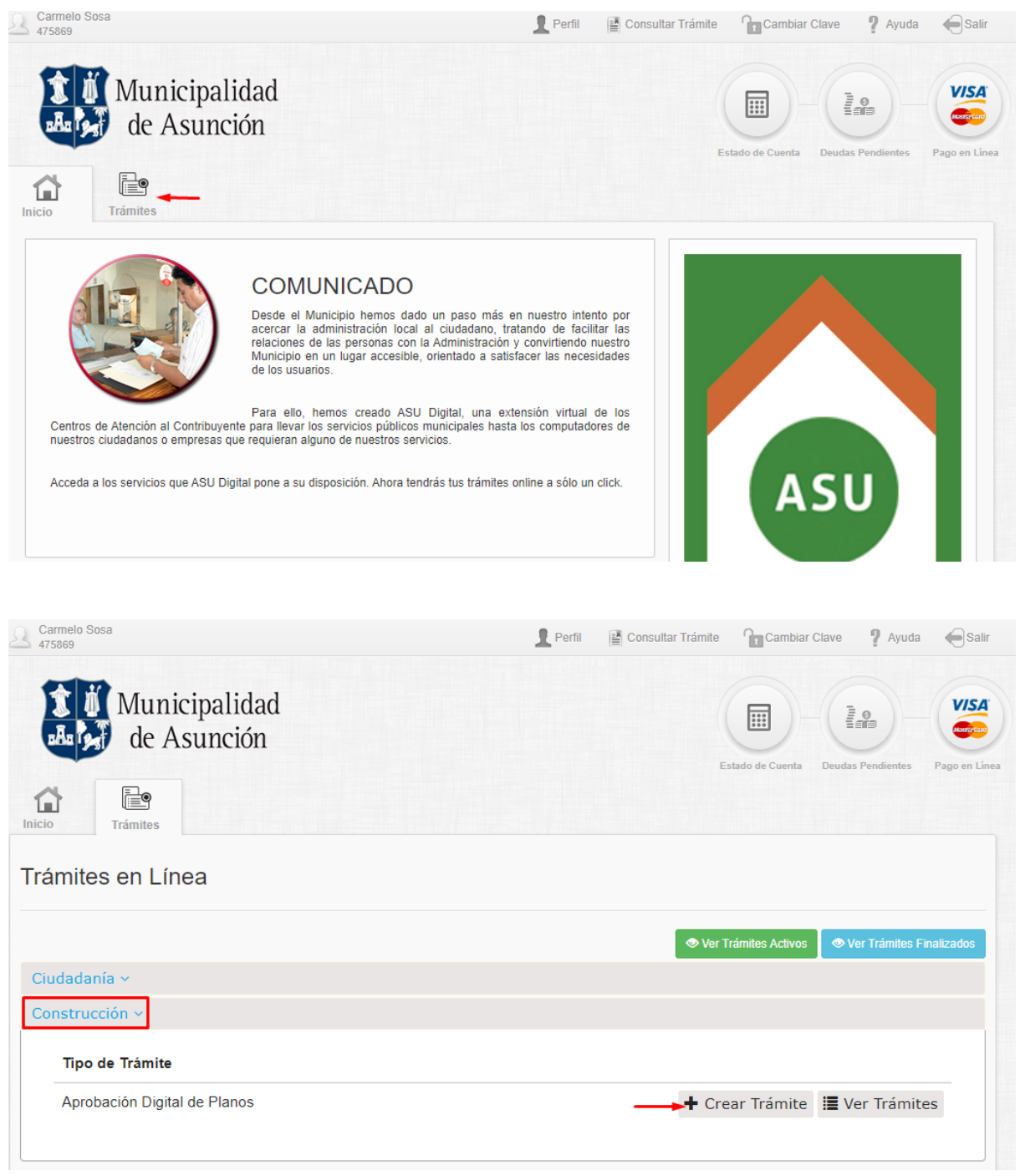

Se mostrará en pantalla algo similar al ejemplo:

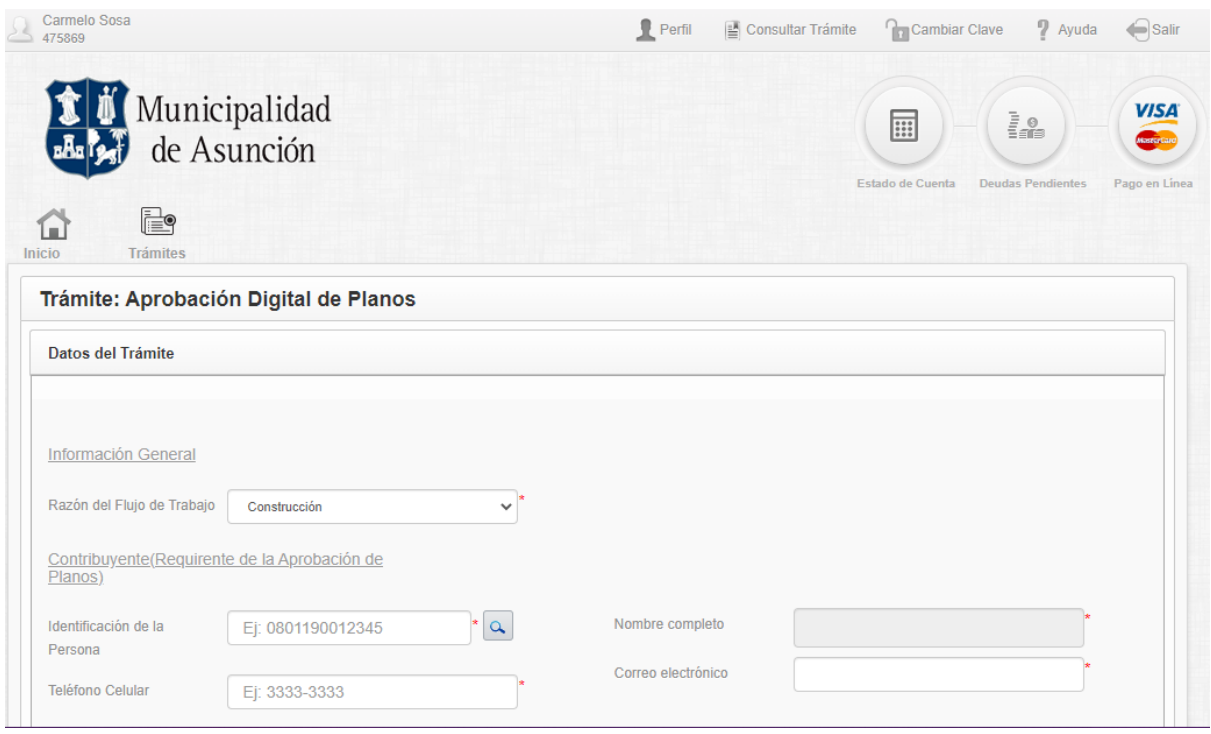

En la sección **Información General**, especificamos la razón del flujo de trabajo:

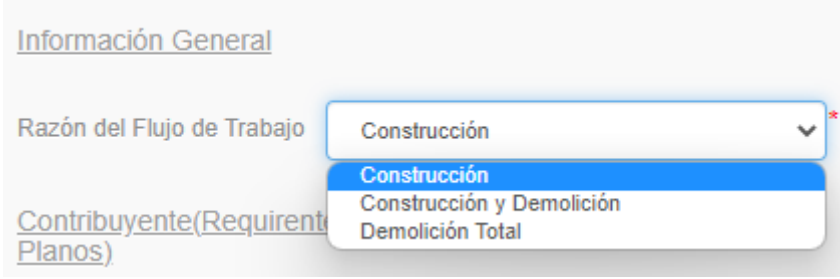

**Nota:** los campos obligatorios se muestran con un asterisco rojo (\*).

Ahora en la sección de **Contribuyente (Requirente de la Aprobación de Planos)** ingresamos el número de identificación, agregamos un teléfono y un correo electrónico.

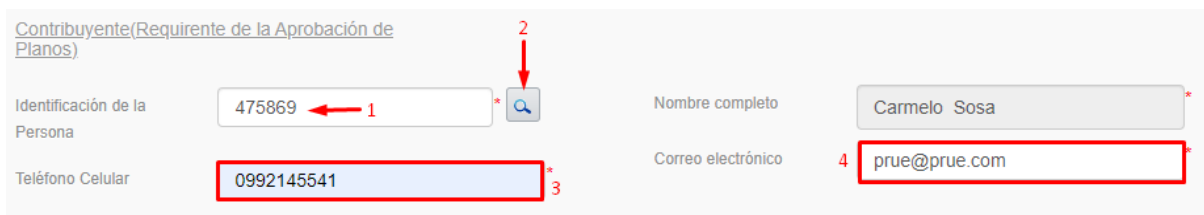

**Nota:** si el contribuyente no se encuentra registrado en el sistema de la Municipalidad de Asunción, debe acudir personalmente para realizar el proceso de registro (creación del RMC). En todo caso si intenta buscar una identificación no registrada en el sistema, se mostrará el mensaje:

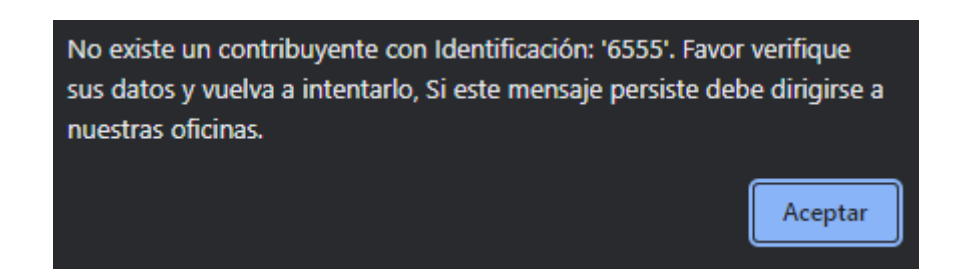

El flujo nos permite agregar un representante legal en caso de que fuese necesario, sección **Representante Legal**, para la búsqueda se aplica el mismo concepto explicado anteriormente, de igual manera si no se encuentra registrado en el sistema de la municipalidad se mostrará un mensaje de advertencia.

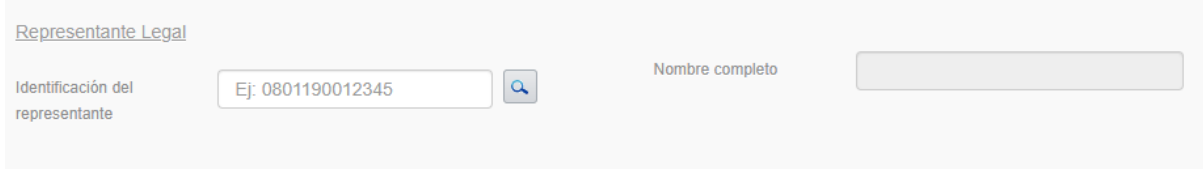

En la sección **Inmueble(s)**, ingresamos los datos del inmueble a utilizar:

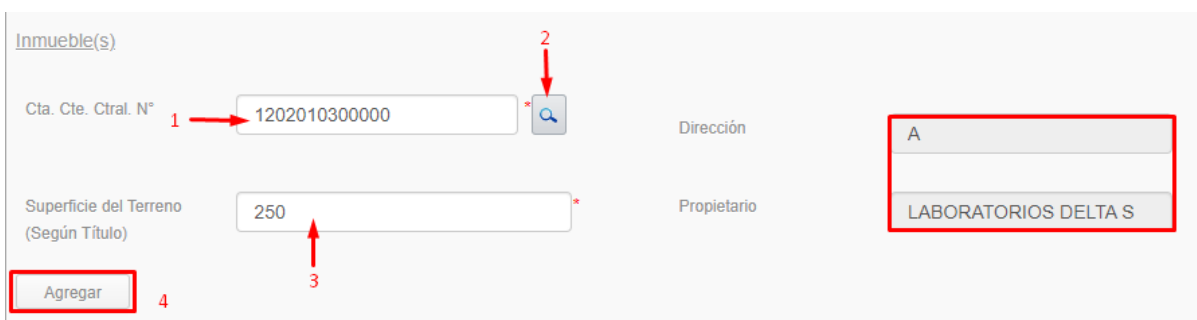

Una vez le dimos click en agregar se mostrará de la siguiente manera:

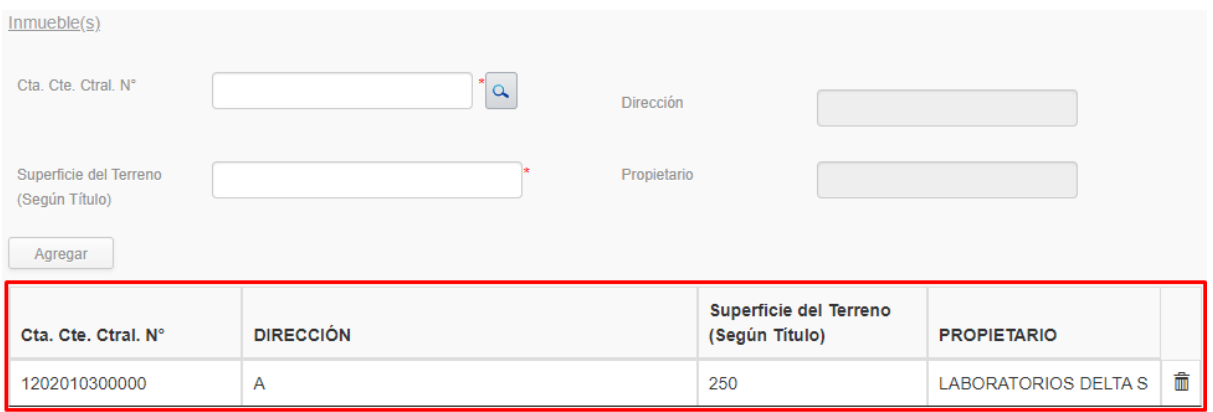

En caso de querer eliminarlo por algún motivo, hacer clic en el icono  $\overline{\overline{m}}$  .

Ahora en la sección **Datos del Proyecto**, completamos los campos con los datos que son requeridos para avanzar y damos click en el botón agregar :

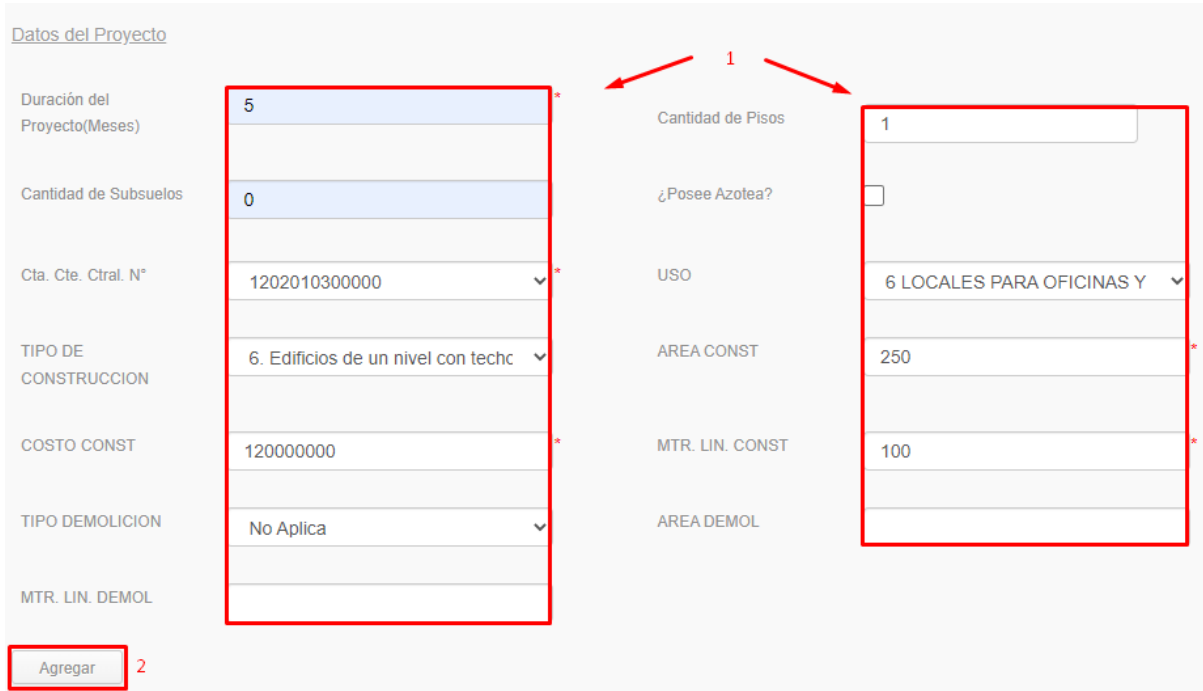

Una vez le dimos click en agregar se mostrará de la siguiente manera:

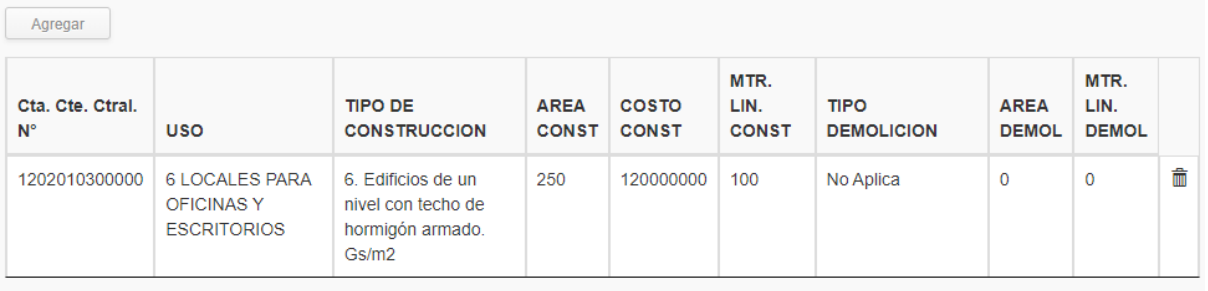

En caso de querer eliminarlo por algún motivo, hacer clic en el icono  $\bar{m}$  .

La última sección **Responsables del Proyecto de Obras**, podemos buscar la identificación de la patente profesional o comercial del responsable del proyecto y damos click en el botón agregar.

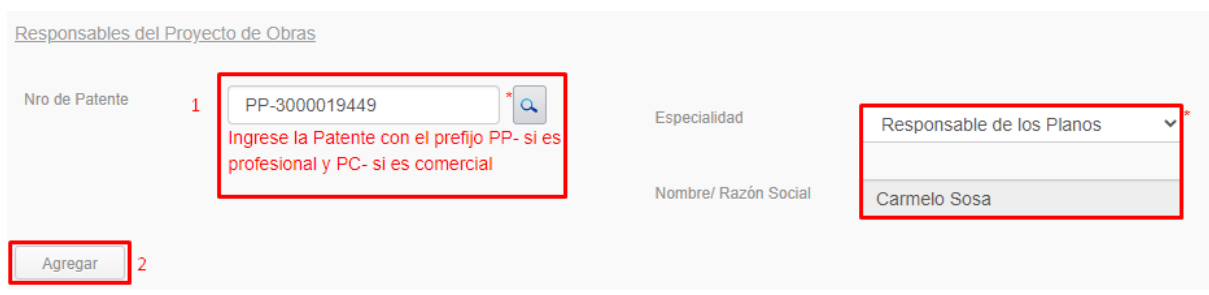

Una vez le dimos click en agregar se mostrará de la siguiente manera:

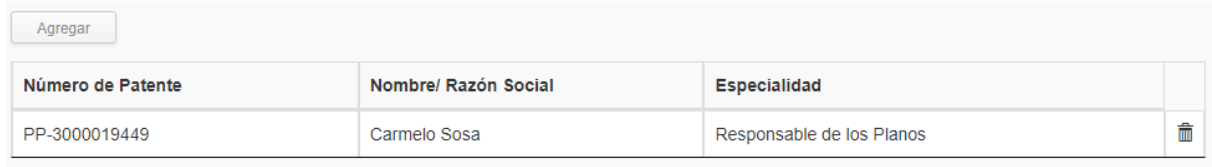

En caso de querer eliminarlo por algún motivo, hacer clic en el icono  $\overline{m}$ .

Con el botón de 'Subir Documentos', podremos agregar los documentos que necesitemos para el caso que estemos aplicando:

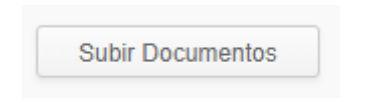

Se desplegará una lista con los distintos tipos de documentos que se pueden adjuntar. Damos clic en 'Seleccionar Archivo' para elegir cual archivo adjuntar:

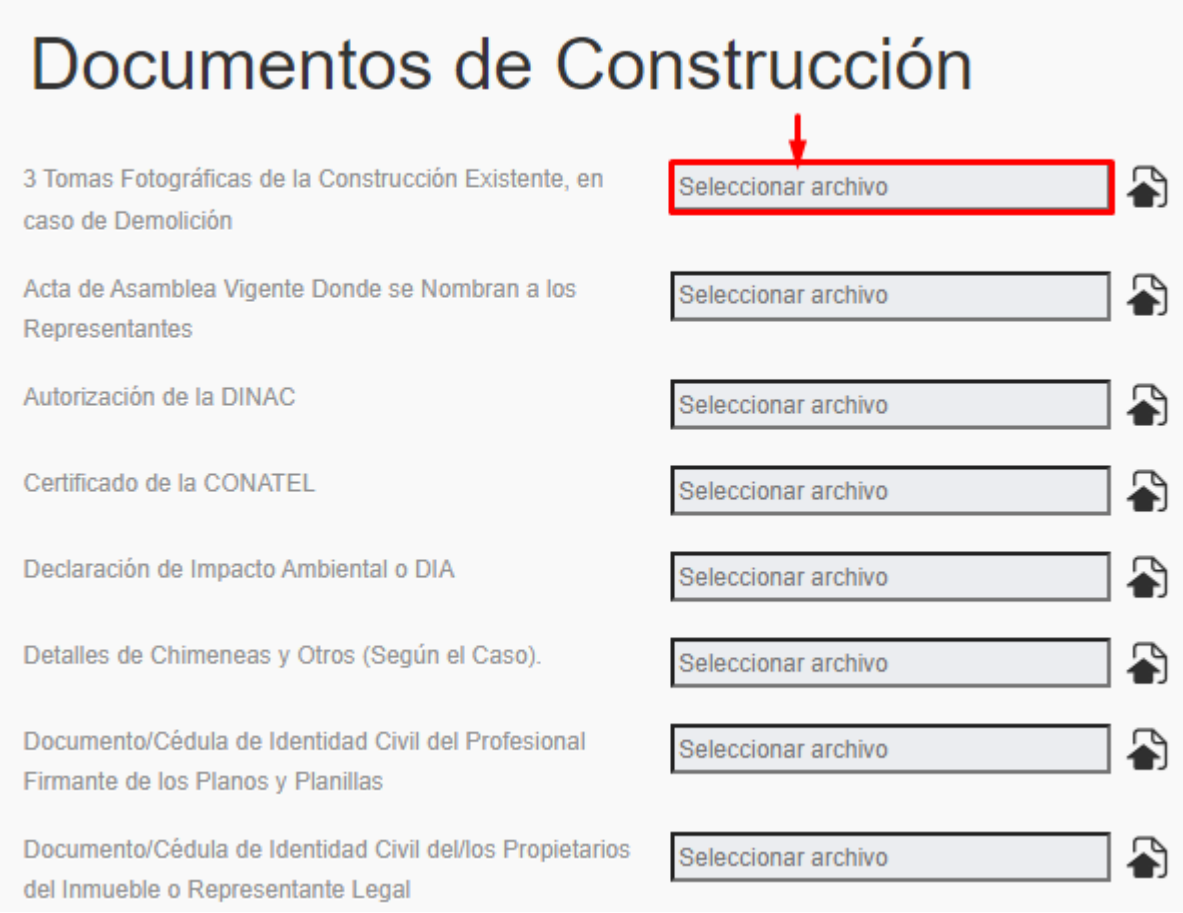

Una vez seleccionado el archivo a adjuntar, damos click en el botón "Aceptar":

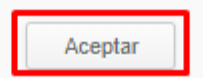

**Nota:** Se pueden adjuntar documentos en todos los formatos. El archivo debe estar guardado en su dispositivo (computadora, celular, etc..) para poder adjuntar.

Por último, para realizar la solicitud damos click en el botón "Enviar":

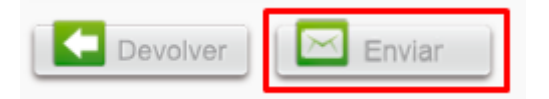

Se mostrará en la parte superior de la pantalla el siguiente mensaje:

Se generó el trámite de manera exitosa, con el Nº ADP-2022-426

Con ese número de trámite podrá hacerle seguimiento a su expediente, por lo cual se recomienda guardar dicho número de trámite.

**Nota:** En el caso de dar click en el botón 'Devolver', todo el proceso se cancela y lo envía a la página principal.